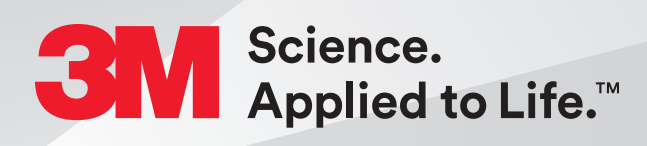

# **Steps to pair the 3M™ Unitek™ Treatment Management Portal | TMP with 3Shape Communicate™ for ordering 3M™ Incognito™ Appliances**

## Quick Start Guide

## **Creating an order in 3M™ Unitek™ Treatment Management Portal | TMP from TRIOS® Scanner**

### **Integration of Unitek TMP and 3Shape Communicate™**

**Note:** This is a one-time process to link Unitek TMP and 3Shape TRIOS® Scanner. JavaScript® must be enabled for the following integration to work correctly. For additional information on enabling JavaScript, contact 3M Customer Service.

1. You must have a 3Shape Communicate™ account for the integration to be successful. If you don't already have an account, visit www.3shape.com

 On the 3Shape site, click on the **Products tab (1)** and then click on the **Communicate link (2)**. This will open a new window.

 Scroll down the page and locate and click on the link: **Go to 3Shape Communicate (3)**.

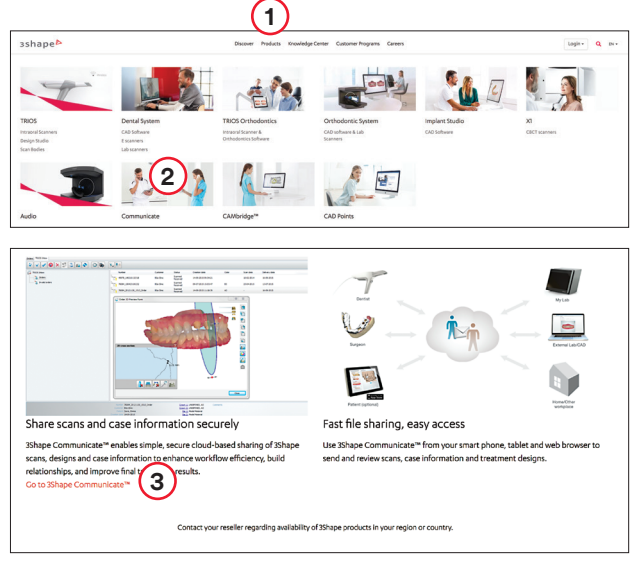

## **Steps to pair the 3M™ Unitek™ Treatment Management Portal | TMP with 3Shape Communicate™ for ordering 3M™ Incognito™ Appliances (cont.) Creating an Order in 3M**™ **Unitek**™ **Treatment Management Portal | Creating an Order in 3M**™ **Unitek**™ **Treatment Management Portal |**

Scanner

2. Please contact your local 3M representative to request instructions for installing the Unitek Treatment Management Portal if you do not already have an account. do not already have an account.

3M™ Incognito™ Appliance from TRIOS®

Open Unitek TMP and start a new order  $\frac{1}{2}$  following steps 1 through 4 in the section below titled "Creating an Order with Unitek Treatment Incometries Creating an Order with Office Treatment<br>Management Portal". After entering patient information of the order at the Start Guidean of the Start Guidean o information, choose Create Incognito™ System Order Initial Setup. Select Digital Scan and then choose Scanner Type as TRIOS (3Shape).

If the Digital Scan option does not appear, contact your local 3M representative to request activation of Digital Scans for impression type before proceeding. your region will be visible on the scanner.) Scanner Type as TRIOS (3Shape). impression type before proceeding.

3. You will be directed to enter your 3Shape<br>Communicate password, Please use the Communicate password. Please use the Communicate password. Please use the Communicate password. Please use the credentials for your 3Shape Communicate credentials for your 3Shape Communicate credentials for your 3Shape Communicate Account mentioned previously.

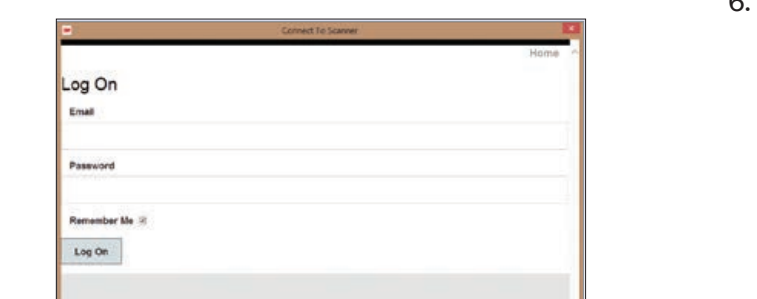

4. Select "True" on the following screen. 4. Select True" on the following screen.

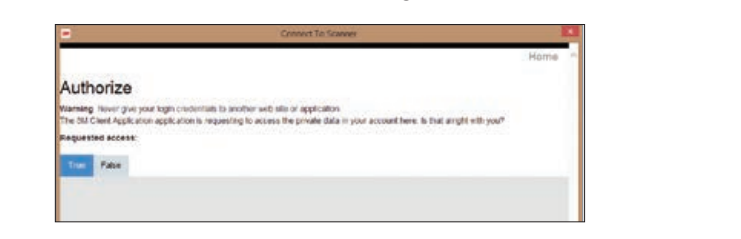

5. You will then see the following screen that confirms that Unitek TMP and 3Shape Communicate are paired. This creates a lab on your scanner with one of the following names depending upon your region: Unitek TMP Incognito Lab ASIA, Unitek TMP Incognito Lab EU or Unitek TMP Incognito Lab US. (Note that only the lab for your region will be visible on the scanner.) You may save this order in Unitek TMP to be completed later or cancel the order at this time.

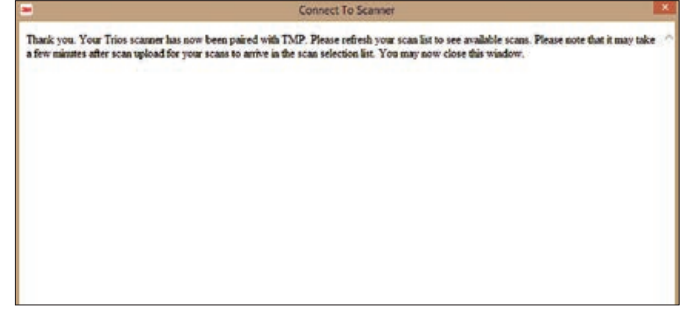

6. It is very important to follow these steps to ensure successful pairing of Unitek TMP with the 3Shape scanner. A new lab depending upon your region will pop up indicating that the pairing was successful.

Return to the TRIOS scanner and press "Configure" in the TRIOS software. Go to the Lab Connections tab and press "Refresh." The new Unitek TMP Incognito Lab should appear. (Note that only the lab for your region will be visible on your scanner.)

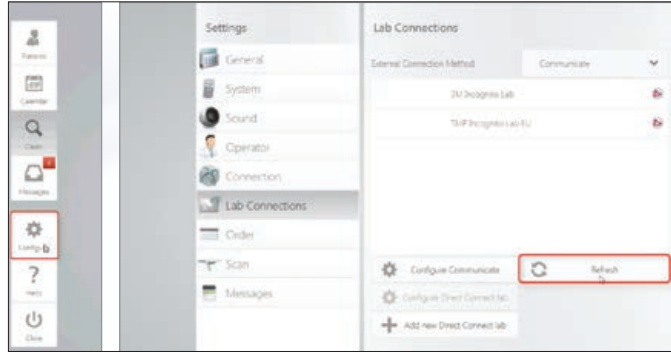

### **Steps to pair the 3M™ Unitek™ Treatment Management Portal | TMP with 3Shape Communicate™ for ordering 3M™ Incognito™ Appliances (cont.)**  Return to the TRIOS scanner and press "Configure" in show appears to the lab for the lab for the lab

7. Choose one of the following three options to send your TRIOS Scan to the regional Unitek TMP Incognito Lab. **Note: Before scanning make sure that the Study** 

## **Note: Before scanning make sure that the Study Model Model check box on the Patient Tab is checked.** check box on the Patient Tab is checked.

**Option 1:** Cases previously sent somewhere other than the Unitek TMP Incognito Lab  $1.6$  Select (double click) the TRIOS case which  $\frac{1}{2}$ contains the files that you would like to send the files that you would be a sense of the send to send the send to send the send to send the send to send the send to send the send to send the send to send the send to send

- 1. Select (double click) the TRIOS case which contains the files that you would like to send to the Unitek TMP Incognito Lab. The destination of the destination of the destination of the destination of the destination of the destination of the destination of the destination of the destination of the destination of the destination o
- 2. Choose "Copy" and then "Standard Copy" and change the destination lab to the Unitek TMP Incognito Lab. was completed successfully the successfully the successfully the scan files will be seen for the scan files will be a set of the scan files will be a set of the scan files will be a set of the scan files wil
- 3. Then press "Send Order." If the send procedure was completed successfully the scan files will appear in the dropdown list in Unitek TMP.

**Option 2:** Cases previously scanned but not sent to any lab Cases previously scarified but i

- 1. Select (double click) the TRIOS case which contains the files that you would like to sent to the Unitek TMP Incognito Lab.
- 2. Press "Change Lab" after choosing the Unitek TMP Incognito Lab from your region to change the destination lab.
- 3. Then press "Send Order." If the send procedure was completed successfully the scan files will appear in the dropdown list in Unitek TMP.  $\sigma$ . Here press setting the checkbox for the setting procedure was completed successfully the sear files will ap<br>discussion that is the list is the setting in the setting is on the setting is on the setting is the setting

#### Note: Be sure the checkbox for "Reduce File Size" is not checked and the setting is on 100%.

**Option 3:** Send a brand new case to the Unitek TMP Incognito Lab

- 1. When creating a new session, the TRIOS software will prompt you to choose a destination lab for transmittal of the scan files. Please select the Unitek TMP Incognito Lab for your region.
- 2. Capture a full arch scan using the guidelines in the "Scan Criteria for Incognito Appliance Cases" section and then<br>. press "Send Order." If the send procedure was completed successfully the scan files will appear in the dropdown list in Unitek TMP.
- 8. Complete the Incognito Appliance order via the Unitek Treatment Management Portal | TMP.

## **For more information contact 3M Technical Service at 800-265-1943**

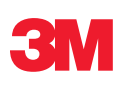

**3M Oral Care 2510 Conway Avenue St. Paul, MN 55144-1000 USA 3M.com/ortho**

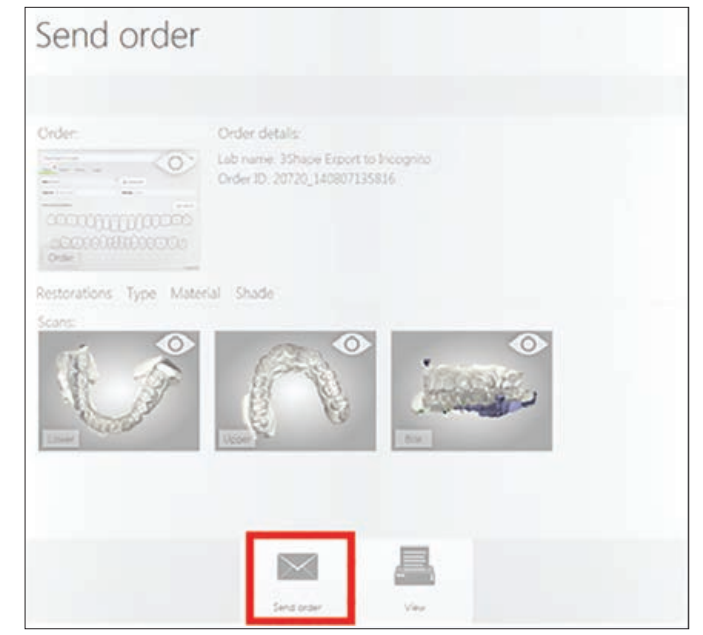